# Suchmaske Vorkaufsrecht

Dokumentation für Nutzer

## Inhaltsverzeichnis

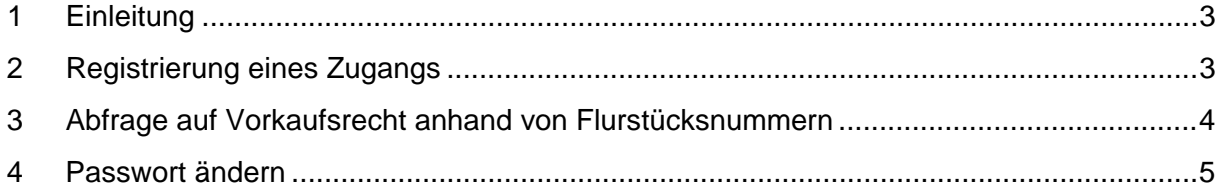

## <span id="page-2-0"></span>**1 Einleitung**

Dieses Dokument bietet eine Anleitung zur Nutzung unseres Vorkaufsrechts-Tools für das Vorkaufsrecht nach WHG und nach Naturschutzgesetz.

### <span id="page-2-1"></span>**2 Registrierung eines Zugangs**

Die Registrierung zu unserer Suchmaske für Vorkaufsrecht können Sie unter folgendem Link vornehmen:

<https://bauumwelt.bremen.de/info/vorkaufsrecht>

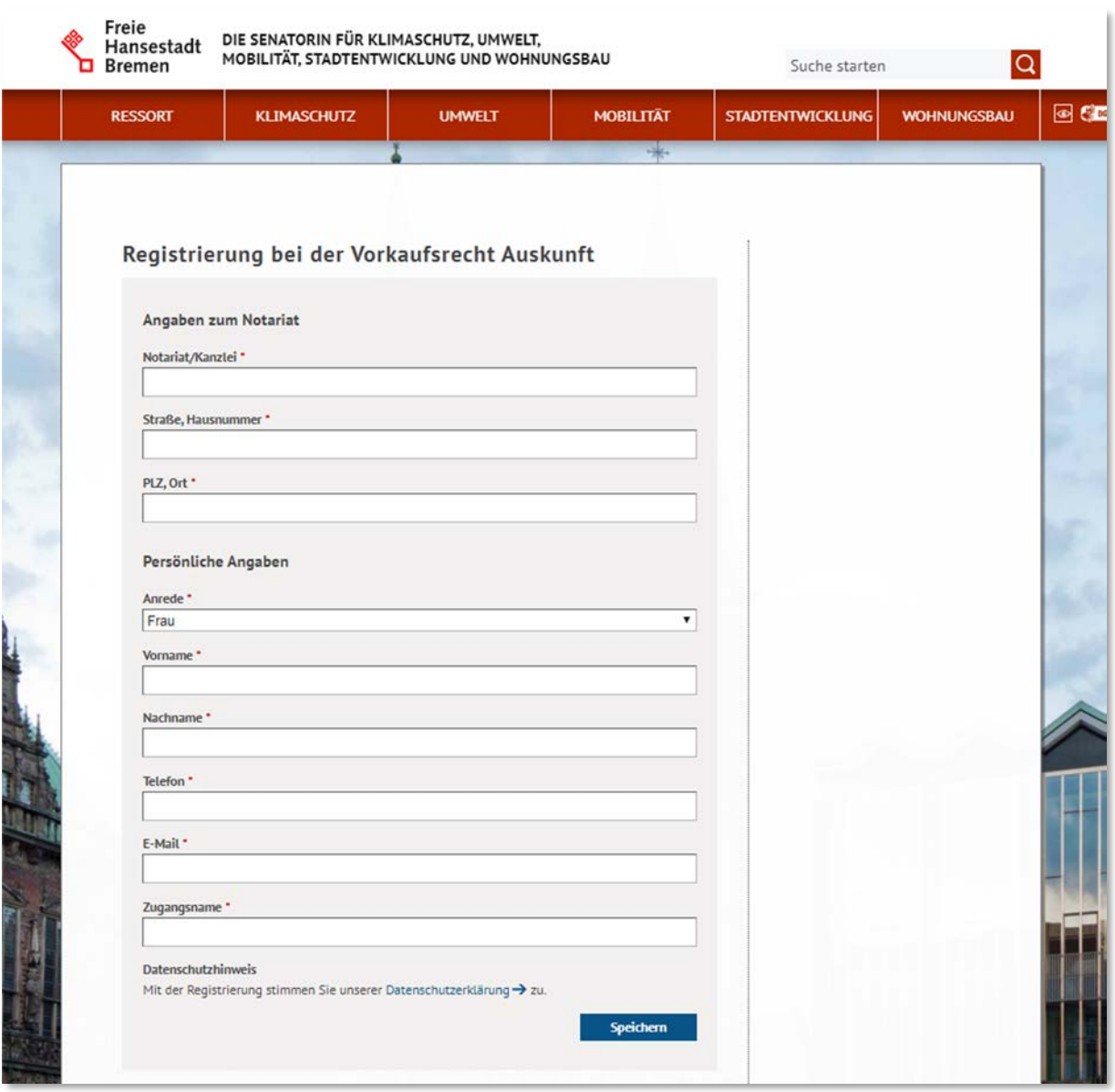

*Abbildung 1 Ansicht des Formulars zur Registrierung*

Nach Ihrer Registrierung erhalten Sie eine E-Mail mit Ihrem ausgewählten Zugangsnamen und einem für Sie generierten Passwort. Wie Sie das automatisch generierte Passwort ändern erfahren Sie im Kapitel [Passwort ändern.](#page-4-0)

**Ihr Account wird erst nach einer Prüfung durch einen Mitarbeitenden der senatorischen Dienststelle freigeschaltet.** Nach der Freischaltung erhalten Sie eine Nachricht in einer separaten E-Mail und können daraufhin die Suchmaske nutzen.

#### <span id="page-3-0"></span>**3 Abfrage auf Vorkaufsrecht anhand von Flurstücksnummern**

Nach der Anmeldung können Sie über die Suchmaske nach den folgenden Feldern suchen:

- 1. Gemarkung
- 2. Flur
- 3. Flurstück

Es müssen immer alle drei Felder ausgefüllt sein, um die Suche nach einem bestehenden Vorkaufsrecht auszuführen:

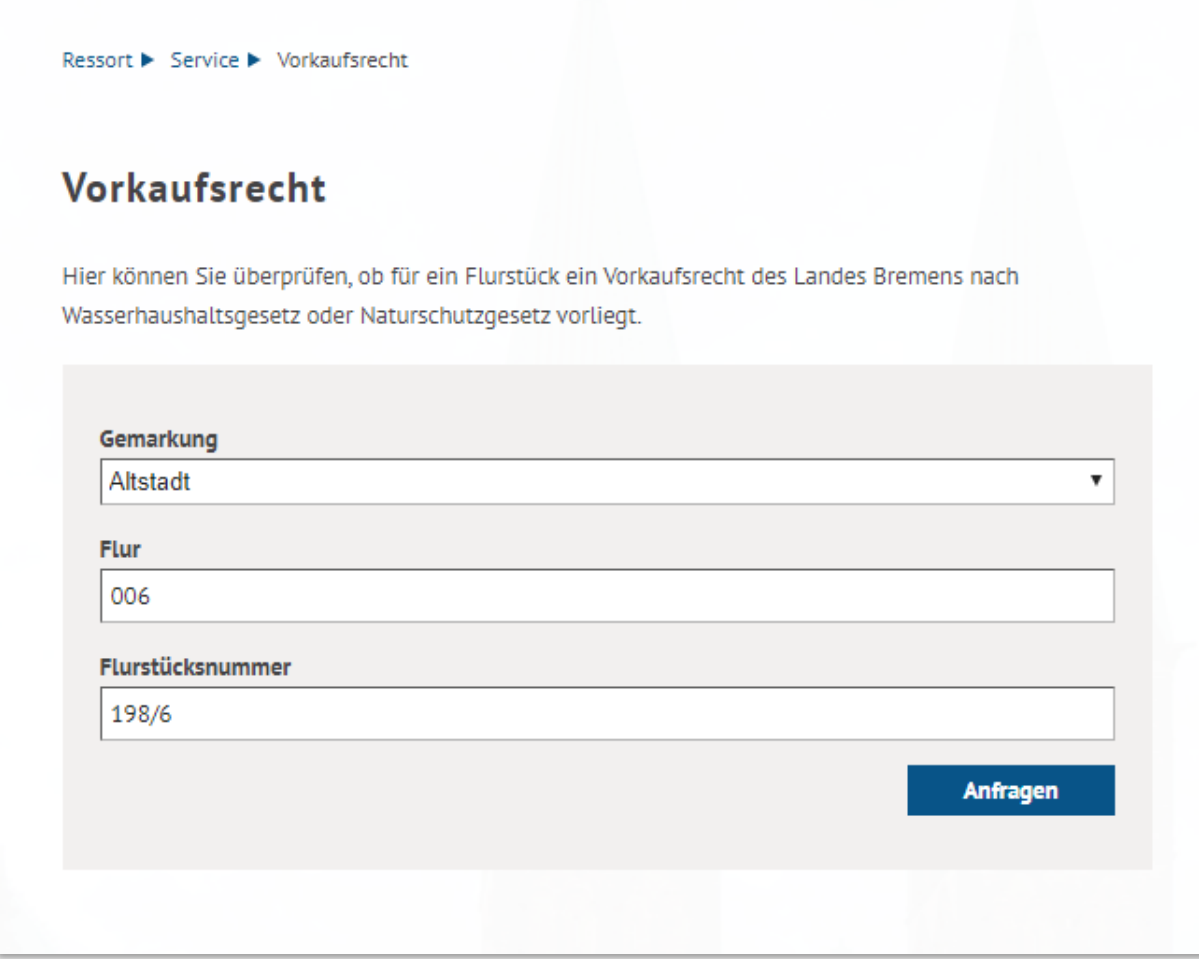

#### *Abbildung 2 Ansicht der Suchmaske für Vorkaufsrechte*

Sollte kein Vorkaufsrecht bestehen, so können Sie direkt Ihr Negativzeugnis herunterladen und noch einige für Sie relevante Felder selbst befüllen (z.B. UR-Nr.,

Grundbuchbezeichnung oder Eigentümer). **Eine Kopie des erhaltenen Negativzeugnisses wird bei einem Download ebenfalls an die senatorische Dienststelle weitergeleitet.**

Besteht ein Vorkaufsrecht, oder konnte das Grundstück in unserer Datenbasis nicht identifiziert werden, so erhalten Sie die Möglichkeit einen vorausgefüllten Antrag zum Verzicht auf das Vorkaufsrecht herunterzuladen und per Post oder E-Mail in der Dienststelle einzureichen.

Bitte beachten Sie, dass Sie jeweils ein Negativzeugnis nach Wasserhaushaltsgesetz und Naturschutzgesetz benötigen. Die Suchmaske liefert Ihnen für beide Gesetze separate Ergebnisse und Anträge, da diese von unterschiedlichen Stellen innerhalb der senatorischen Behörde bearbeitet werden.

#### <span id="page-4-0"></span>**4 Passwort ändern**

Wir empfehlen das automatisch gesetzte Passwort nach dem ersten Login zu ändern. Gehen Sie dafür folgendermaßen vor:

Nach dem Login erscheint die Suchmaske und in der rechten Marginalspalte der Menüpunkt *Zur Abmeldung*:

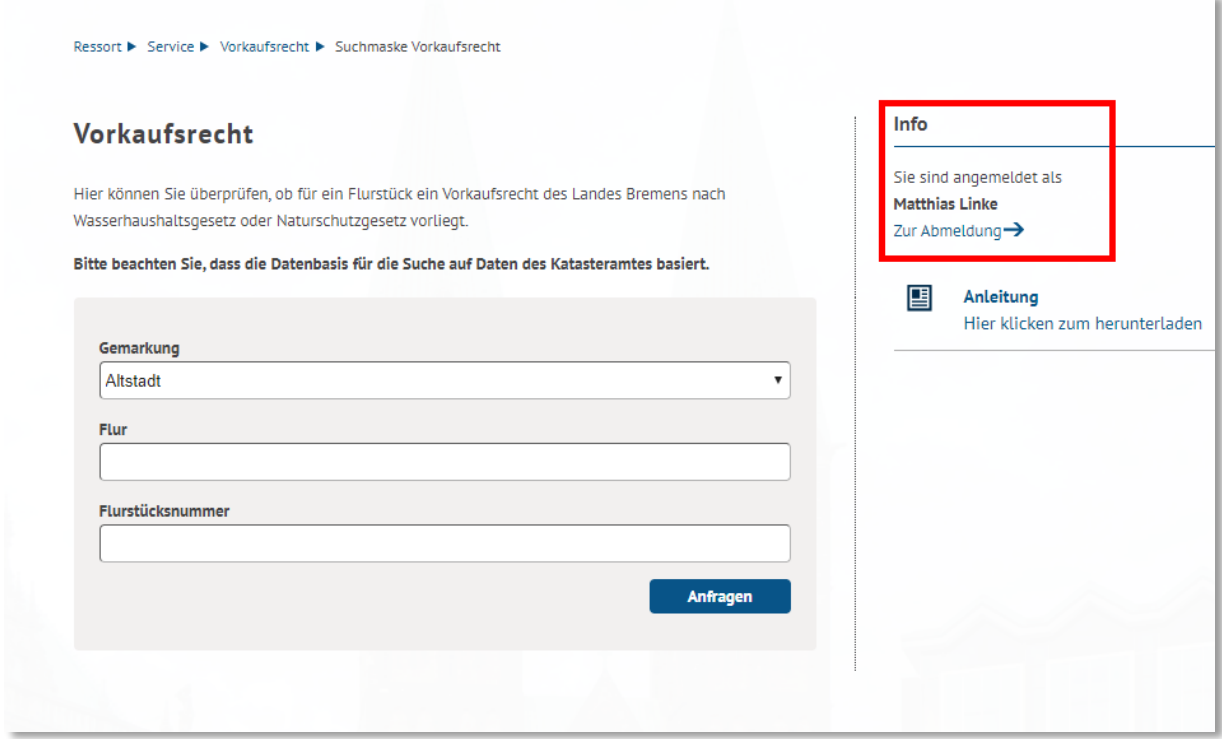

*Abbildung 3 Link "Zur Abmeldung" in der rechten Spalte*

Im folgenden Menü gibt es unterhalb des *Abmelden*-Buttons einen Link, um das Passwort neu zu setzen:

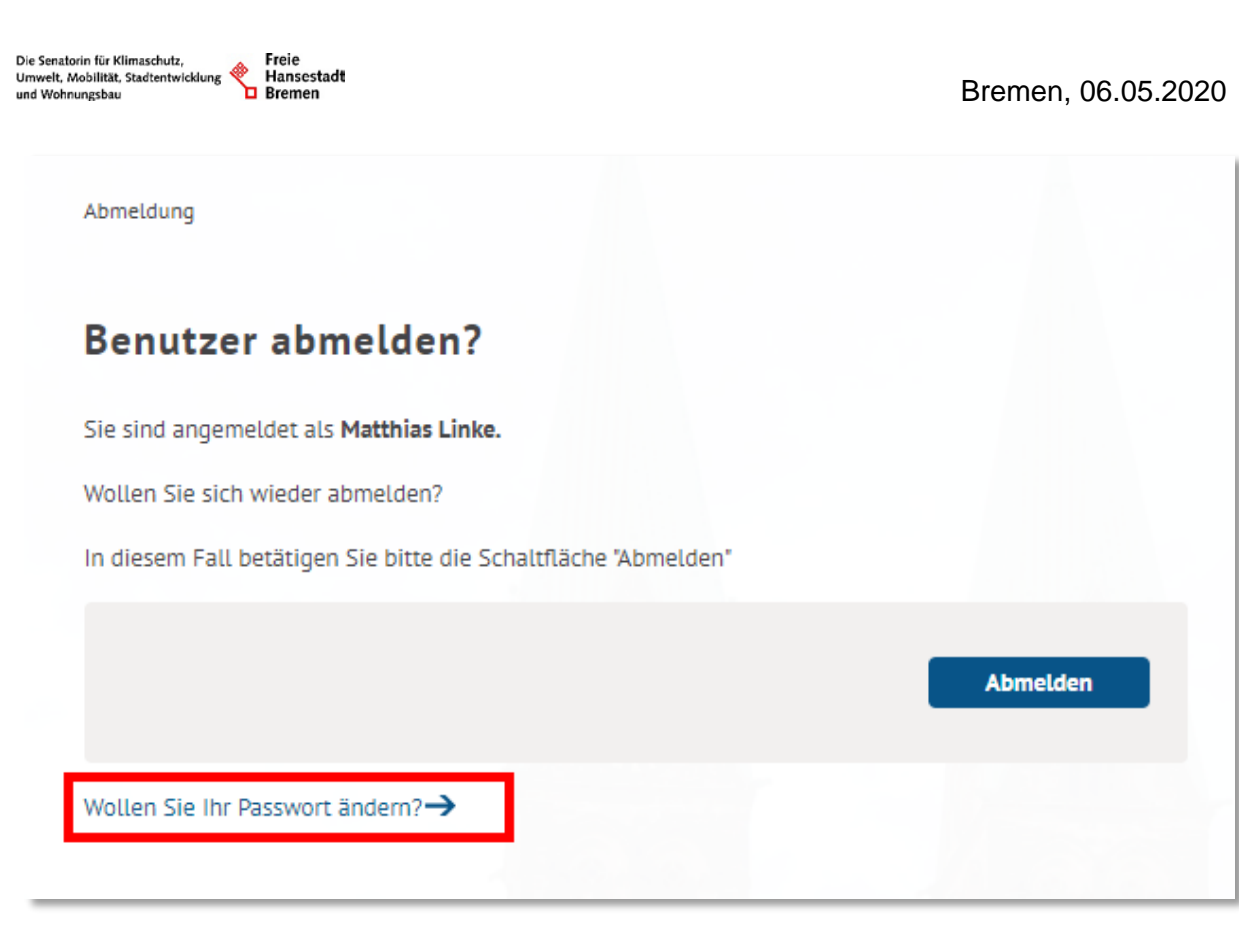

#### *Abbildung 4 Link zum Speichern eines neuen Passwortes*

Nach einem Klick auf den Link folgt ein Menü, in dem Sie zweimal das neue Passwort eingeben und anschließend Speichern müssen:

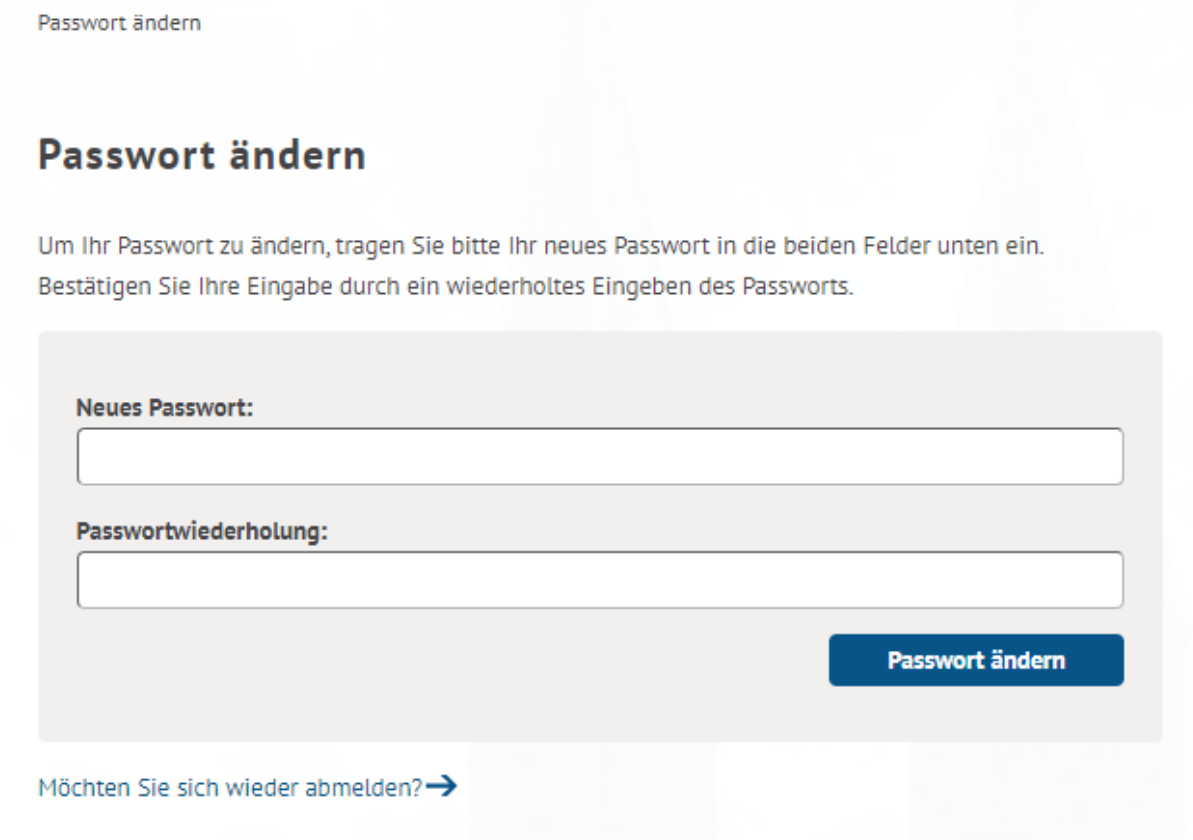

Anschließend können Sie in der nächsten Sitzung Ihr neues Passwort zum Einloggen benutzen.